# **New Student Onboarding Guide**

### Onboarding with Workday Student

Use this guide to complete all of your onboarding items in Workday Student! Refer to the Workday Tools and Navigation job aid for more information about navigating Workday.

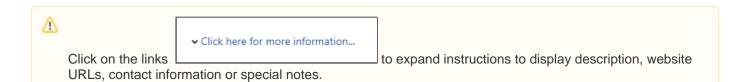

Student Onboarding is a series of essential tasks you will complete to prepare for starting the academic period (term) at Lynn. The onboarding process in Workday is sequential and tasks will be delivered to your Workday task inbox and Lynn email. Complete a task or arrange completion before you click the submit button to move on to the next item.

- You will receive notifications via email to your Lynn email address to complete the onboarding items
- Complete each task listed. Each task is personalized and may be presented in a different order than listed below.
- Each completion of an onboarding task will automatically remove the task from the action column.
- Tasks requiring you to "review documents" will open in a new browser window.
- "To do" tasks will re-direct you to other websites. These are reminders to complete the task outside of Workday.
- Read all the information/instructions/documents on each task screen.
- Do not enter comments in the items comment fields as they are not monitored.

On this Job aid:

- Email Notifications
- Sign-in to Workday
  - Need help?
- Onboarding Tasks
  - Request Consent for Electronic 1098-T
  - Missing National ID (US citizens missing SSN only)
  - Manage my Privacy
  - Review My Personal Information
  - Review My Home Contact Information
  - Review Preferred Name
  - Review Legal Name
  - Federal Student Aid Authorization
  - ° Credit on Account Retention Authorization
  - Notification of Rights under FERPA
  - Statement of Financial Responsibility
  - Complete Canvas Course ISO 101 (International Students Only)
  - Complete Lynn Launch (Daytime new students only)
  - FNIS Foreign National Information System (International Students Only)
  - Create CBORD GET Account
  - <sup>o</sup> Health Insurance Enrollment
  - ADA Accommodation Request (Optional)
  - Complete Housing Application
  - Complete Health Forms
  - ACH Refund Setup
  - Register Your Vehicle

- Review Friends and Family
   Need help?
- Review My Friends and Family
- Review of Student Residency
- Review Lynn Code of Conduct

## **Email Notifications**

Once Admission process your application and your Lynn account is created, you will receive notifications from lynn @workday.com to complete your onboarding tasks.

Sign-in to Workday to complete your onboarding.

| Iynn@myworkday.com<br>Please log into the Workday system to complete this action.        | A To-Do Awaits you: Health Insurance To Do International     | Fri 2/2/2024 11:55 AM |
|------------------------------------------------------------------------------------------|--------------------------------------------------------------|-----------------------|
| <b>lynn@myworkday.com</b><br>Please log into the Workday system to complete this action. | A To-Do Awaits you: To Do - Health Forms                     | Fri 2/2/2024 11:55 AM |
| lynn@myworkday.com<br>Please log into the Workday system to complete this action.        | A To-Do Awaits you: Create CBORD GET Account                 | Fri 2/2/2024 11:55 AM |
| <b>lynn@myworkday.com</b><br>Please log into the Workday system to complete this action. | A To-Do Awaits you: FNIS Foreign National Information System | Fri 2/2/2024 11:55 AM |
| lynn@myworkday.com<br>Please log into the Workday system to complete this action.        | A To-Do Awaits you: Complete Housing Application             | Fri 2/2/2024 11:54 AM |

## Sign-in to Workday

Log in to Workday. From your home page you can navigate to the following:

- Your inbox tasks
- Awaiting Your Action

| E MENU | LYNN           | Q Search                                                                                                    |    |                               | D | ¢ 🚱 🍪 |
|--------|----------------|----------------------------------------------------------------------------------------------------|----|-------------------------------|---|-------|
|        |                |                                                                                                    |    |                               |   |       |
|        | Let's G        | et Started                                                                                                    |    | It's Monday, January 29, 2024 | ļ |       |
|        | Awaitin        | g Your Action                                                                                                    |    | Your Top Apps                 |   |       |
|        | e              | ACH Refund Set-up: Continuing Student Onboarding for: Lance Lynn (2552797) -<br>International Business Management/Undergraduate (BS) - 08/20/2023 - Active |    | Time                          |   |       |
|        |                | My Tasks - 17 second(s) ago Consent to Receive Form 1098-T Electronically: Lance Lynn (2552797) - Internation                                              | al | Academics                     |   |       |
|        |                | Business Management/Undergraduate (BS) - 08/20/2023 - Active<br>My Tasks - 17 second(s) ago                                                                |    | Finances                      |   |       |
|        |                | Review Friends and Family, Emergency Contact: Lance Lynn (2552797) - Internation<br>Business Management/Undergraduate (BS) - 08/20/2023 - Active           | al | Contact Info                  |   |       |
|        | 🖨 <u>60 to</u> | My Tasks - 17 second(s) ago                                                                                                    |    | 88 <u>View All Apps</u>       |   |       |

To begin your onboarding tasks:

- 1. Click the box in the center of the screen with the title Awaiting Your Action
- 2. Or Click the Inbox icon in the top right corner of the screen

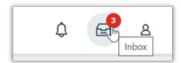

#### Need help?

Æ

- Click here for instructions on how to log into Workday
- Click here for details on Workday's landing page
- Click here for details on Workday's tools and navigation
- Click here for details on Workday's My Tasks and Notifications

## **Onboarding Tasks**

### Request Consent for Electronic 1098-T

Consent to Receive Form 1098-T Electronically: Lance Lynn (2552797) - International Business Management/Undergraduate (BS) - 08/20/2023 - Active

My Tasks - 1 hour(s) ago

The 1098T form is prepared every January to report to the IRS how much tuition you paid for the previous tax year, and how much you received in scholarships, if applicable. This is a consent to receive your 1098T form electronically.

| Description                                                                                                    | Το Do                                                                                                    |
|----------------------------------------------------------------------------------------------------|----------------------------------------------------------------------------------------------------|
| Federal regulation allows those eligible to receive IRS form 1098-T the option to receive the form in an electronic format instead of through the mail. As a result, Lynn University students may elect to view and print their IRS form 1098-T though Workday self-services rather than wait for it to come by mail. When you give consent, you may view the form as soon as it is available each January. The information on the 1098T is only informational. You must rely on your receipts to determine the amount paid out-of-pocket for the tax credit.<br>Students that do not give consent will have IRS form 1098-T mailed to the permanent address in the system. | By signing your consent to<br>receive your 1098T form<br>electronically, you are electing<br>not to receive a paper form in<br>the mail. When your 1098T<br>form is ready, you will receive a<br>notification with instructions<br>how to access the form in<br>Workday.<br>Need Help? Contact Student<br>Financials +1 561-237-7504  <br>studentaccounts@lynn.edu |

- 1. Click on the Consent to Receive Form 1098-T Electronically task.
- 2. Click the checkbox to the right of Yes, I have read and consent to the terms and conditions.

| tax year, and how much you received in scholars<br>By signing your consent to receive your 1098T f | port to the IRS how much tuition you paid for the previous<br>ships, if applicable.<br>form electronically, you are electing not to receive a paper<br>dy, you will receive a notification with instructions how to |  |  |
|----------------------------------------------------------------------------------------------------|----------------------------------------------------------------------------------------------------|--|--|
| Please do not enter comments in the comment fields as they are not monitored.                      |                                                                                                    |  |  |
|                                                                                                    |                                                                                                    |  |  |
| Yes, I have read and consent to the terms and conditions                                           |                                                                                                    |  |  |

3. Click Submit. Click Done.

### Missing National ID (US citizens missing SSN only)

| Description                                                                                                    | To Do                                                                                                    |
|----------------------------------------------------------------------------------------------------|----------------------------------------------------------------------------------------------------|
| <ul> <li>During the Onboarding process in Workday, US citizens are required to input their Social Security Number (SSN) as part of the Edit Government IDs task. International students can also update their TIN number using this task.</li> <li>Select "change my government IDs".</li> <li>In the "National IDs" section, click on the + sign.</li> <li>In the Country section, type/choose "United States of America".</li> <li>In the National ID Type section, choose "Social Security Number (SSN)" or "U.S. Individual Taxpayer Identification Number (ITIN)".</li> <li>In the Add/Edit ID, type in your Social Security/TIN Number. Note: Please proof for errors and be sure that the number you are entering is accurate!</li> <li>Scroll down and attach a copy of your SSN card.</li> <li>Select document category "ID Verification"</li> </ul> | <ul> <li>Note: Please proof for<br/>errors and be sure that<br/>the number you are<br/>entering is accurate!</li> <li>You must attach a copy of<br/>your SSN card.</li> <li>Select document<br/>category "ID Verification"</li> <li>Need Help? Contact the<br/>Registrar's Office +1 561-237-<br/>7303   registrar@lynn.edu</li> </ul> |

- 1. Select "change my government IDs".
- 2. In the "National IDs" section, click on the + sign.
- 3. In the Country section, type/choose "United States of America".
- In the National ID Type section, choose "Social Security Number (SSN)" or "U.S. Individual Taxpayer Identification Number (ITIN)".
- 5. In the Add/Edit ID, type in your Social Security/TIN Number. Note: Please proof for errors and be sure that the number you are entering is accurate!
- 6. Scroll down and attach a copy of your SSN card.

7. Select document category "ID Verification"

| Change My Governm        | nent IDs Student Lynn (300)      | 2160) 🚥                           |                  |            |             |             |    |                 |              |                 |           |             |        |        |
|--------------------------|----------------------------------|-----------------------------------|------------------|------------|-------------|-------------|----|-----------------|--------------|-----------------|-----------|-------------|--------|--------|
| National IDs 1 item      |                                  |                                   |                  |            |             |             |    |                 |              |                 |           |             |        | ≂ 🗆 L' |
| +                        | *Country                         | "National ID Type                 |                  | Current ID | Add/Edit ID |             | Is | sued Date       | Expiration 0 | Date            | Issued By |             | Series |        |
| Θ                        | × United States of i≡<br>America | × Social Security<br>Number (SSN) | :=               |            | 111-11-111  | Ч           | (  | MM/DD/YYYY      | MM/DD/       | YYYYY 🛱         |           |             |        | 4 +    |
| d Government IDs 0 items |                                  |                                   |                  |            |             |             |    |                 |              |                 |           |             |        | →<br>  |
| + Country                | *Government ID Typ               | •                                 | Identification 4 |            |             | Issued Date |    | Expiration Date |              | Verification Da | ate       | Verified By |        |        |
|                          |                                  |                                   |                  |            | No Da       | ta          |    |                 |              |                 |           |             |        |        |
| Attachments              |                                  |                                   |                  |            |             |             |    |                 |              |                 |           |             |        |        |
|                          | Drop files he                    |                                   |                  |            |             |             |    |                 |              |                 |           |             |        |        |
| Submit Save for          | Later Cancel                     |                                   |                  |            |             |             |    |                 |              |                 |           |             |        |        |

## Manage my Privacy

ਿ

Manage Privacy Settings: Student Lynn (3002160) - International Business Management/Undergraduate (BS) - 08/25/2024 - Active

My Tasks - 22 minute(s) ago

DUE 01/30/2024

| Description                                                                                                    | To Do                                                                                                    |
|----------------------------------------------------------------------------------------------------|----------------------------------------------------------------------------------------------------|
| When you consent to share your information outside<br>the institution, Lynn university may release student<br>directory information without written consent or<br>disclosure.                  | Review your Privacy<br>When select to display your directory<br>information as "public" in Workday, your<br>information is only available to those who have |
| <b>Directory information</b> means "information contained<br>in an education record of a student that would not<br>generally be considered harmful or an invasion of<br>privacy if disclosed." | access to the Workday system.<br>The information displayed by default in Workday<br>includes name and photo.                                                |
| The information displayed by default in Workday includes name and photo.                                                                                                    | In addition you can select to display your Lynn email address and your academic level.                                                                      |
| In addition you can select to display your Lynn email address and your academic level.                                                                                                    | For more information please review Lynn university's Academic Catalog, FERPA and Directory information section.                                             |
| For more information please review Lynn university's Academic Catalog, FERPA and Directory information section.                                                                                | Need Help? Contact the Registrar's Office +1 561-<br>237-7303   registrar@lynn.edu                                                                          |

- 1. Read through the recommendations and select a privacy setting.
- 2. Scroll down below the privacy setting options for additional information and options. You can check items here to enable additional items to be visible on your profile.
- 3. The items already checked are visible by default. Click Submit, then Done.

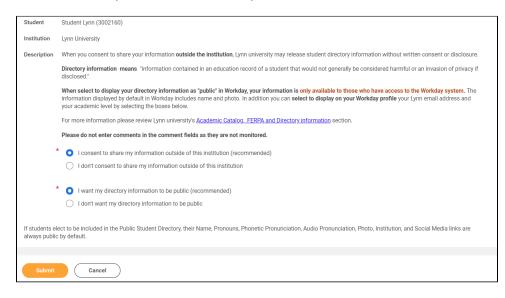

### **Review My Personal Information**

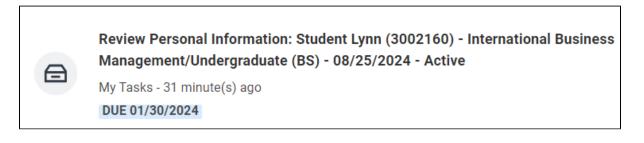

| Description                                                                                                    | To Do                                                                                                    |
|----------------------------------------------------------------------------------------------------|----------------------------------------------------------------------------------------------------|
| All student refunds will be processed through ACH (electronic transfer), to the student's <b>U.S. bank account</b> . The University recommends students set up their Payment Election in Workday to store bank account information and conveniently receive refunds to that account. | The Personal Information you can update<br>in Workday includes:<br>• Sex<br>• Date of Birth *<br>• Marital Status *<br>• Race and Ethnicity<br>• Citizenship Status*<br>• Gender Identity<br>• Pronoun<br>• Military Service*<br>Note: Certain changes to your personal<br>information (*) may require you to attach |

documentation like SSN card, Driver's License, Birth Certificate, Certificate of Naturalization, etc. Under document category select "Personal Information" Need Help? Contact the Registrar's Office +1 561-237-7303 | registrar@lynn. edu

1. Click on the Review My Personal Information task.

| Edit          | )            |
|---------------|--------------|
| Personal      |              |
| Gender        | * Female     |
| Date of Birth | * 05/22/2005 |
| Approve       | Cancel       |

- 2. Review the information available. If you need to make changes, click the Edit button.
- 3. To make edits navigate to the information you want up update click on the pencil icon to unlock the section.

| Gender           |   |
|------------------|---|
| Gender *<br>Male | P |

4. Update the information and then click the check mark icon to save your changes.

| Gender   |   |      |
|----------|---|------|
| Gender * |   | \$ V |
| Male     | Ψ |      |

5. Once you have made edits, or if you don't need to make edits, click Approve.

## **Review My Home Contact Information**

Review Home Contact Information: Lance Lynn (2552797) - International Business Management/Undergraduate (BS) - 08/20/2023 - Active

My Tasks - 1 hour(s) ago

| Description                                                                                                    | To Do                                                                                                    |
|----------------------------------------------------------------------------------------------------|----------------------------------------------------------------------------------------------------|
| It is important that all students keep their contact information up to<br>date. Your home contact information below must reflect your local<br>and permanent domicile, personal email address and home and<br>mobile phone numbers. | Please review your home contact<br>information to reflect your local and<br>permanent domicile and personal email<br>address.                 |
|                                                                                                    | Address Usage: You must include the appropriate address usage on your home contact information.                                               |
|                                                                                                    | Do not override your Legal Home<br>Address with your local address. Add a<br>new contact address with the<br>appropriate usage label instead. |
|                                                                                                    | Select <b>Mobile Opt-In</b> under Phone<br>Device to receive Lynn alert emergency<br>text messages.                                           |
|                                                                                                    | Need Help? Contact the Registrar's<br>Office +1 561-237-7303  <br>registrar@lynn.edu                                                          |

- 1. Review your contact information.
- 2. To make changes click the Edit button

|                                                                            |                      |            | ≣⊡                    |
|----------------------------------------------------------------------------|----------------------|------------|-----------------------|
| Address                                                                    | Usage                | Visibility | Shared<br>With Effect |
| 3601 N. Military Trail<br>Boca Raton, FL 33431<br>United States of America | Home (Primary)       | Private    | 01/1                  |
|                                                                            | Person Local Address |            |                       |
| 123 Main ave<br>Washington DC, DC 20001<br>United States of America        | Home                 | Private    | 01/1                  |
| Shited States of America                                                   | Legal Home Permanent |            |                       |
| •                                                                          |                      |            |                       |
|                                                                            |                      |            |                       |
| hones 1 item                                                               |                      |            | ≡ □                   |
| hones 1 item Phone Number                                                  | Device               | Usage      | Ţ □<br>Visibility     |

- 3. Select pencil icon next to a record to modify or Select X to delete a record
- 4. Select **add** button to add a new record

| Address                                                 |   |
|---------------------------------------------------------|---|
| <b>Primary</b><br>Yes                                   | × |
| Address<br>3601 N. Military Trail, Boca Raton, FL 33431 |   |
| Usage<br>Person Local Address                           |   |
| Visibility<br>Private                                   |   |

5. Click Approve to complete task or if your contact information is correct

() Address Usage: You must include the appropriate address usage on your home contact information.

- Legal Home Permanent: This usage should reflect your home address when you are not attending school. If you reside with your family during non-school periods, kindly input your family's home address in this section.
- Personal Local Address: This usage pertains to the address where you currently reside for the ongoing semester. If this address differs from your Legal Home Address, or if you reside on campus, it is necessary to maintain a separate contact entry. Avoid overwriting your legal home address. Instead, click the "Add" button, input your Florida address, add the usage as "Local," and ensure that you select the "Primary" checkbox.

• Note: If you are a commuter and reside in Florida and your legal home permanent and local addresses are be the same, please add both usage labels to your primary contact record.

| Jsag | e                    |    |
|------|----------------------|----|
| ×    | Legal Home Permanent | := |
| ×    | Person Local Address |    |

Phone Type: Select Mobile Opt-In Texting under Phone Device to receive Lynn alert emergency text messages.

| Mobile Opt-In Texting                   | •  |
|-----------------------------------------|----|
| country Phone Code *                    |    |
| $\times~$ United States of America (+1) | := |

## **Review Preferred Name**

A

Review Preferred Name: Student Onboarding: Student Lynn (3002160) - International Business Management/Undergraduate (BS) - 08/25/2024 - Active

My Tasks - 31 minute(s) ago

| Description                                                                                                    | To Do                                                                                        |
|----------------------------------------------------------------------------------------------------|----------------------------------------------------------------------------------------------|
| In line with university policy, students and employees may enter a preferred first<br>name and/or preferred middle name that affirms their gender, culture or other<br>aspects of their social identity. | Review your preferred<br>name (First Name only).<br>your last name should not<br>be changed. |
|                                                                                                    | Need Help? Contact the<br>Registrar's Office +1 561-                                         |

Note: Preferred names do not affect the individual's last name, which must remain the person's legal name. Preferred name will display in Workday and other applications (as supported) but will not replace the legal name that is stored in Workday.

- 1. Click Change My Preferred Name
- 2. Uncheck Use Legal Name as Preferred Name
- 3. Change First Name
- 4. Click Submit

| Use Legal Na | ne As Preferred Name |                            |          |
|--------------|----------------------|----------------------------|----------|
| Country      | *                    | × United States of America | <b>=</b> |
| Prefix       |                      | :=                         |          |
| First Name   | * Student            |                            |          |
| Middle Name  |                      |                            |          |
| Last Name    | * Lynn               |                            |          |
| Suffix       |                      | :=                         |          |
| Sumix        |                      |                            |          |

### **Review Legal Name**

Review Legal Name: Student Lynn (3002160) - International Business Management/Undergraduate (BS) - 08/25/2024 - Active

My Tasks - 1 hour(s) ago

DUE 01/30/2024

| Description                                                                                                    | To Do                                                                                                    |
|----------------------------------------------------------------------------------------------------|----------------------------------------------------------------------------------------------------|
| Lynn University requires your legal name to be<br>correct in our system. Your legal name will be<br>displayed in your official educational<br>documents. | Review your legal name.<br>*You are required to attach one form of documentation to<br>support the name change request, and the documentation<br>needed may vary by situation. Acceptable documents<br>include: |

| *You must contact the IT Dept. at itsupport.lynn.<br>edu if you wish to have your Lynn email<br>address to reflect your new name. | <ul> <li>Birth Certificate</li> <li>Social Security Card</li> <li>Marriage License</li> <li>Divorce Decree</li> <li>Court Order</li> <li>A statement explaining your request change if it is a result of adding a middle name or correcting the spelling.</li> </ul> |
|----------------------------------------------------------------------------------------------------|----------------------------------------------------------------------------------------------------|
|                                                                                                    | Please select document category "Legal Name Change"                                                                                                    |
|                                                                                                    | Need Help? Contact the Registrar's Office +1 561-237-7303<br>  registrar@lynn.edu                                                                                                    |
|                                                                                                    | *You must contact the IT Dept. at itsupport.lynn.edu if<br>you wish to have your Lynn email address to reflect<br>your new name.                                                                                                    |

- 1. If the legal name displayed is correct click "Approve" otherwise use the "Edit" box below and make the appropriate changes.
- Drag and drop your documentation or select a file from your computer
   Select document category "Legal Name Change"
- 4. Click Submit

| Edit Legal       | Name Student Lynn                          |
|------------------|--------------------------------------------|
| Effective Date * | 01/29/2024                                 |
| Country *        | $\times$ United States of America $\vdots$ |
| Prefix           | =                                          |
| First Name *     | Student                                    |
| Middle Name      |                                            |
| Last Name *      | Lynn                                       |
| Suffix           | =                                          |
| enter your       | r comment                                  |
| Attachment       | S                                          |
|                  | Drop files here                            |
|                  | or                                         |
|                  | Select files                               |
|                  |                                            |

## Federal Student Aid Authorization

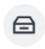

Federal Student Aid Authorization:

My Tasks - 2 minute(s) ago

Your authorization is required for federal student aid funds to apply to non-institutional charges.

| Description                                                                                                    | To Do                                                                                                    |
|----------------------------------------------------------------------------------------------------|----------------------------------------------------------------------------------------------------|
| Your authorization is required for federal student aid funds to apply to non-institutional charges.                         | By checking the "I authorize" box and pressing Submit<br>button, you authorize Lynn University to apply federal<br>financial aid to non-institutional charges. |
| <b>Definition of non-institution charges:</b> all other charges other than tuition, fees, housing, and food.                | Need Help? Contact Student Financials +1 561-237-7504<br>studentaccounts@lynn.edu                                                                              |
| You can rescind this authorization at any time<br>in writing to the Student Accounts Office at<br>studentaccounts@lynn.edu. |                                                                                                    |

#### 1. Select I authorize

2. Click Submit

| Make My Federal Stu                        | Ident Aid Authorizations                                                                                                    |
|--------------------------------------------|----------------------------------------------------------------------------------------------------|
| Created: 01/29/2024                        |                                                                                                    |
| Your authorization is required<br>charges. | for federal student aid funds to apply to non-institutional charges. By checking the "I authorize" box and pressing Submit below, |
| I understand that I can rescind            | this authorization at any time in writing to the Student Accounts Office at studentaccounts@lynn.edu.                             |
| Definition of non-institution ch           | narges: all other charges other than tuition, fees, housing, and food.                                                            |
|                                            | <u>^</u>                                                                                                    |
| Federal Student Aid Authoriza              | ations                                                                                                    |
| Student                                    | Student Lynn (3002160)                                                                                                    |
| Institution                                | Lynn University                                                                                                    |
| Expires After                              | 2024 - 2025 Academic Year                                                                                                    |
| Signature Statement                        | I authorize this institution to use my Federal Student Aid to pay for non-institutional charges.                                  |
| I Authorize                                |                                                                                                    |

## Credit on Account Retention Authorization

Credit on Account Retention Authorization: Student Lynn (3002160) - International Business Management/Undergraduate (BS) - 08/25/2024 - Active

My Tasks - 12 minute(s) ago

ਿ

| Description                                                                                                    | To Do                                                                                                    |
|----------------------------------------------------------------------------------------------------|----------------------------------------------------------------------------------------------------|
| This authorization states that if any credit is created due to the receipt of financial aid funds, the student and parent authorize the university to hold it on the student account. If at any time a student would like a refund of the excess | Please read the attached document carefully.                                                                                |
| funds, a Request for Refund Form must be completed in Workday so a refund<br>can be processed.                                                                                                    | You can access onboarding<br>acknowledged documents<br>under your Profile ><br>Personal > Documents ><br>Reviewed: Standard |
|                                                                                                    | Need Help? Contact<br>Student Financials +1 561-<br>237-7504 <br>studentaccounts@lynn.edu                                   |

#### 1. Select I authorize

#### 2. Click Submit

|                                                                                                    |                                                        | Retention Authorization                                                                                                    | Z'    |
|----------------------------------------------------------------------------------------------------|--------------------------------------------------------|----------------------------------------------------------------------------------------------------|-------|
|                                                                                                    | Review Documents for                                   | Student Onboarding: Student Lynn (3002160) - International Business Management/Undergraduate (BS) - 08/25/2024 - Active 🚥                                                                                              |       |
| i'at any time a student would like a refund of the excess funds, a Request for Refund Form must be completed in Workday so a refund can be processed.<br>but can access onboarding acknowledged documents under your Profile > Personal > Documents > Reviewed: Standard  lease do not enter comments in the comment fields as they are not monitored.  Cocuments  Document  Credt on Account Retention Authorization  Signature Statement  Lacknowledge I have read the attached document. | Created: 01/29/2024                                    |                                                                                                    |       |
| Documents Document Document Credt on Account Retention Authorization Signature Statement I acknowledge I have read the attached document.                                                                                                    | f at any time a student wo<br>You can access onboardir | uld like a refund of the excess funds, a Request for Refund Form must be completed in Workday so a refund can be processed.<br>g acknowledged documents under your Profile > Personal > Documents > Reviewed: Standard | ount. |
| Document Credit on Account Retention Authorization Signature Statement Lacknowledge I have read the attached document.                                                                                                    |                                                        | 0                                                                                                    |       |
| Document  Signature Statement I acknowledge I have read the attached document.                                                                                                    | Documents                                              |                                                                                                    |       |
|                                                                                                    | Document                                               | Credit on Account Retention Authorization                                                                                                    |       |
|                                                                                                    | Signature Statement                                    | I acknowledge I have read the attached document.                                                                                                    |       |
|                                                                                                    | I Agree                                                |                                                                                                    |       |
|                                                                                                    |                                                        |                                                                                                    |       |

## Notification of Rights under FERPA

ਿ

Notification of Rights under FERPA: Student Lynn (3002160) - International Business Management/Undergraduate (BS) - 08/25/2024 - Active

My Tasks - 23 minute(s) ago

| Description                                                                                                    | To Do                                                          |
|----------------------------------------------------------------------------------------------------|----------------------------------------------------------------|
| As a college student, you are the only person who has access to your academic information. That means if someone wants to know or verify information regarding your grades or progress towards graduation we | Please read the attached document carefully.                   |
| cannot release your information without your consent.                                                                                                    | You can access onboarding acknowledged documents under         |
| To add authorized users to access your information, review the job aid<br>How to Add Emergency Contacts and Third Party Proxy                                                                                | your Profile > Personal ><br>Documents > Reviewed:<br>Standard |

Need Help? Contact the Registrar's Office +1 561-237-7303 | registrar@lynn.edu

#### 1. Select I authorize

#### 2. Click Submit

| Notification of Rig                                | ghts under FERPA                                                                                                    |
|----------------------------------------------------|----------------------------------------------------------------------------------------------------|
| Review Documents for                               | r Student Onboarding: Student Lynn (3002160) - International Business Management/Undergraduate (BS) - 08/25/2024 - Active 🛛 🚥                                                                                                    |
| Created: 01/29/2024                                |                                                                                                    |
| That means if someone v<br>You can access onboardi | I document carefully. As a college student, you are the only person who has access to your academic information.<br>wants to know or verify information regarding your grades or progress towards graduation we cannot release your information without your consent.<br>ing acknowledged documents under your Profile > Personal > Documents > Reviewed: Standard<br>ments in the comment fields as they are not monitored. |
| Documents                                          |                                                                                                    |
| Document                                           | Notification of Rights under FERPA                                                                                                    |
| Signature Statement                                | I acknowledge I have read the attached document                                                                                                    |
| I Agree                                            |                                                                                                    |
|                                                    |                                                                                                    |
|                                                    |                                                                                                    |
|                                                    |                                                                                                    |
|                                                    |                                                                                                    |

## Statement of Financial Responsibility

Statement of Financial Responsibility: Student Lynn (3002160) - International Business Management/Undergraduate (BS) - 08/25/2024 - Active

My Tasks - 29 minute(s) ago

⊟

| Description                                                                                                    | To Do                                                                                                    |
|----------------------------------------------------------------------------------------------------|----------------------------------------------------------------------------------------------------|
| The Statement of Financial Responsibility (SFR) informs students of<br>their financial responsibilities associated with relevant policies and<br>explains the potential consequences that may result if a student fails to<br>meet those obligations. | Please read the attached<br>document carefully.<br>You can access onboarding<br>acknowledged documents under<br>your Profile > Personal ><br>Documents > Reviewed: Standard<br>Need Help? Contact Student<br>Financials +1 561-237-7504 <br>studentaccounts@lynn.edu |

#### 1. Select I authorize

#### 2. Click Submit

| Statement of Fina        | ncial Responsibility                                                                                                    |
|--------------------------|----------------------------------------------------------------------------------------------------|
| Review Documents for     | Student Onboarding: Student Lynn (3002160) - International Business Management/Undergraduate (BS) - 08/25/2024 - Active 🚥                                                                                                    |
| Created: 01/29/2024      |                                                                                                    |
| Please read the attached | I Responsibility (SFR) informs students of their financial responsibilities associated with relevant policies and explains the potential consequences that may result if a student fails<br>document carefully.<br>g acknowledged documents under your Profile > Personal > Documents > Reviewed: Standard |
| Please do not enter comm | ents in the comment fields as they are not monitored.                                                                                                    |
|                          | 0                                                                                                    |
| Documents                |                                                                                                    |
| Document                 | Student Financial Responsibility                                                                                                    |
| Signature Statement      | I acknowledge I have read the attached document.                                                                                                    |
| I Agree                  |                                                                                                    |
|                          |                                                                                                    |
|                          |                                                                                                    |

### Complete Canvas Course - ISO 101 (International Students Only)

Complete Canvas Course - ISO 101: Student Onboarding: Lancelot Lynn (3002161) - Fashion and Retail/Undergraduate (BS) - 08/25/2024 - Active

My Tasks - 3 minute(s) ago

E

| Description                                                                                                    | To Do                                                                                                    |
|----------------------------------------------------------------------------------------------------|----------------------------------------------------------------------------------------------------|
| <b>Complete the ISO 101</b> (F1 Immigration Orientation Canvas Course) <b>Prior to USA arrival.</b>                                 | Log into Canvas and access the course ISO 101: https://canvas.lynn.edu/                                                                                                    |
| This course will explain the F1 visa immigration rules and regulations to maintain a good F1 visa status while studying in the U.S. | <ul> <li>Remember to take the quiz at the end.</li> <li>You must earn 90% or above to successfully complete the course.</li> <li>Retake the quiz as many times as you want.</li> <li>Submit the completion form to acknowledge that you understand the material in the course.</li> <li>Need Help? Contact International Programs and Services +1 561-237-7075   ips@lynn.edu</li> </ul> |

1. When you complete this item, click **"Submit**" to acknowledge this task is completed outside Workday.

| Complete T                                                                                               | o Do Complete Canvas Course - ISO 101 🚥 🔂 🚈                                                                                                    |
|----------------------------------------------------------------------------------------------------|----------------------------------------------------------------------------------------------------|
| Created: 01/30/2                                                                                         | 2024                                                                                                    |
| Complete the IS                                                                                          | 0 101 (F1 Immigration Orientation Canvas Course) Prior to USA arrival.                                                                                                    |
| Log into Canvas<br>Remember to tal<br>You must earn 9<br>Retake the quiz a<br>Click " <b>Submit</b> " to | explain the F1 visa immigration rules and regulations to maintain a good F1 visa status while studying in the U.S.<br>and access the course ISO 101: <u>https://canvas.lynn.edu/</u><br>ke the quiz at the end.<br>0% or above to successfully complete the course.<br>as many times as you want.<br>• acknowledge you must complete this task outside of Workday.<br>• ter comments in the comment fields as they are not monitored. |
|                                                                                                    | ^                                                                                                    |
| For                                                                                                    | Lancelot Lynn (3002161) - Fashion and Retail/Undergraduate (BS) - 08/25/2024 - Active                                                                                                    |
| Overall Process                                                                                          | Student Onboarding: Lancelot Lynn (3002161) - Fashion and Retail/Undergraduate (BS) - 08/25/2024 - Active                                                                                                    |
| Overall Status                                                                                           | In Progress                                                                                                    |
| Due Date                                                                                                 | 01/31/2024                                                                                                    |
| Instructions                                                                                             | https://canvas.lynn.edu/                                                                                                    |
| 4                                                                                                    |                                                                                                    |
| Submit                                                                                                   | Save for Later Close                                                                                                    |

## Complete Lynn Launch (Daytime new students only)

Complete Lynn Launch: Student Onboarding: Student Lynn (3002160) - International Business Management/Undergraduate (BS) - 08/25/2024 - Active My Tasks - 32 second(s) ago

| Description                                                                                                    | To Do                                                                                       |
|----------------------------------------------------------------------------------------------------|---------------------------------------------------------------------------------------------|
| In addition to person orientation sessions, we created a special online Canvas course designed just for you!            | https://canvas.lynn.edu/                                                                    |
| The modules in this course will equip you with necessary tools                                                          | Please log into Canvas to complete the<br>Lynn Launch course.                               |
| and resources to aid in a successful transition to Lynn!                                                                |                                                                                             |
| The Canvas course will be ready for you after the final Lynn Launch session, as you get close to the start of the term. | Need Help? Contact the Center for Student<br>Involvement +1 561-237-7569   csi@lynn.<br>edu |
| You will be automatically enrolled and sent more information.                                                           |                                                                                             |

1. When you complete this item, click **"Submit**" to acknowledge this task is completed outside Workday.

| Complete To                                                                                                    | Do Complete Lynn Launch •••                                                                                                    |
|----------------------------------------------------------------------------------------------------|----------------------------------------------------------------------------------------------------|
| Created: 01/29/2                                                                                                    | 024                                                                                                    |
| The modules in the <b>The Canvas of</b><br><b>You will be au</b><br>Please log into <u>C</u><br>If you have any q<br>Click <b>"Submit</b> " to | r in person orientation sessions, we created a special online Canvas course designed just for yout<br>his course will equip you with necessary tools and resources to aid in a successful transition to Lynn!<br>course will be ready for you as you get close to the start of the term.<br>itomatically enrolled and sent more information.<br>anvas to complete the Lynn Launch course.<br>uestions, please contact us at csi@lynn.edu<br>acknowledge this task is completed outside of Workday.<br>ter comments in the comment fields as they are not monitored. |
|                                                                                                    | Ô                                                                                                    |
| For                                                                                                    | Student Lynn (3002160) - International Business Management/Undergraduate (BS) - 08/25/2024 - Active                                                                                                    |
| Overall Process                                                                                                    | Student Onboarding: Student Lynn (3002160) - International Business Management/Undergraduate (BS) - 08/25/2024 - Active                                                                                                    |
| Overall Status                                                                                                    | In Progress                                                                                                    |
| Due Date                                                                                                    | 01/30/2024                                                                                                    |
| Instructions                                                                                                    | Please log into Canvas to complete the Lynn Launch course.                                                                                                    |
|                                                                                                    |                                                                                                    |
|                                                                                                    |                                                                                                    |
|                                                                                                    |                                                                                                    |
|                                                                                                    |                                                                                                    |
|                                                                                                    |                                                                                                    |
| Submit                                                                                                    | Save for Later Close                                                                                                    |

## FNIS Foreign National Information System (International Students Only)

| Ē | FNIS Foreign National Information System: Student Onboarding: Lancelot Lynn (3002161)<br>- Fashion and Retail/Undergraduate (BS) - 08/25/2024 - Active<br>My Tasks - 1 minute(s) ago |
|---|----------------------------------------------------------------------------------------------------|
|---|----------------------------------------------------------------------------------------------------|

| Description                                                                                                    | To Do                                                                                                    |
|----------------------------------------------------------------------------------------------------|----------------------------------------------------------------------------------------------------|
| The Foreign National Information System (FNIS) is used to determine if foreign<br>nationals have any tax benefits based on country of origin, length of stay, type of visa,<br>and type of earnings. It searches for any applicable tax treaties and/or exemptions that<br>can be applied directly to the foreign national's pay. | Visit https://fnis.<br>thomsonreuters.com<br>/lynn/<br>If applicable log into<br>FNIS system and<br>complete required<br>information<br>Need Help?<br>Contact Financial<br>Aid +1 561-237-<br>7185]<br>financialaid@lynn.<br>edu |

1. When you complete this item, Click "Submit" to acknowledge this task is completed outside Workday.

| Complete T                                                         | o Do              | FI      | NIS Foreign                   | National In         | formation    | System      | ***       |             |               |            | $\overset{\wedge}{\Box}$ | XII     | PDF      | ÷        | ."       |
|--------------------------------------------------------------------|-------------------|---------|-------------------------------|---------------------|--------------|-------------|-----------|-------------|---------------|------------|--------------------------|---------|----------|----------|----------|
| Created: 01/30/2                                                   | 2024              |         |                               |                     |              |             |           |             |               |            |                          |         |          |          |          |
| The Foreign Nati<br>of visa, and type<br>Click <b>"Submit</b> " to | of earnir         | nings.  | . It searches f               | or any applic       | able tax tre | aties and/  |           |             |               |            |                          |         |          |          | ay, type |
| Please do not en                                                   | iter com          | mmer    | nts in the com                | ment fields         | as they are  | not monite  | ored.     |             |               |            |                          |         |          |          |          |
|                                                                    |                   |         |                               |                     |              |             | ^         |             |               |            |                          |         |          |          |          |
| For                                                                | Lance             | celot I | Lynn (300216                  | l) - Fashion a      | and Retail/U | Jndergradu  | uate (BS) | - 08/25/202 | 4 - Active    |            |                          |         |          |          |          |
| Overall Process                                                    | Stude             | dent O  | Onboarding: La                | ncelot Lynn         | (3002161)    | - Fashion a | and Retai | /Undergradu | uate (BS) - 0 | 8/25/202   | 24 - Activ               | /e      |          |          |          |
| Overall Status                                                     | In Pro            | rogres  | SS                            |                     |              |             |           |             |               |            |                          |         |          |          |          |
| Due Date                                                           | 01/31             | 31/20   | 24                            |                     |              |             |           |             |               |            |                          |         |          |          |          |
| Instructions                                                       | If appl<br>creder |         | ble log into <u>F1</u><br>ls. | <u>IIS system</u> a | nd complet   | e required  | informat  | on. You sho | ould have ar  | n email in | your lyn                 | n email | with you | ır login |          |
|                                                                    |                   |         |                               |                     |              |             |           |             |               |            |                          |         |          |          |          |
|                                                                    |                   |         |                               |                     |              |             |           |             |               |            |                          |         |          |          |          |
|                                                                    |                   |         |                               |                     |              |             |           |             |               |            |                          |         |          |          |          |
| Submit                                                             | $\bigcirc$        | Sav     | ve for Later                  |                     | lose         |             |           |             |               |            |                          |         |          |          |          |

## Create CBORD GET Account

⋳

Create CBORD GET Account: Student Onboarding: Student Lynn (3002160) - International Business Management/Undergraduate (BS) - 08/25/2024 - Active

My Tasks - 6 minute(s) ago

| Description                                                                                                    | To Do                                                                                                    |
|----------------------------------------------------------------------------------------------------|----------------------------------------------------------------------------------------------------|
| <b>GET Mobile</b> is a service that allow students to<br>use their mobile device to manage their Lynn<br>card account, swipe for meals and more.<br>All students must have a Lynn University<br>Campus ID Card. | <ul> <li>Please download the app and upload a picture for your student ID.</li> <li>All students are required to have a photo on file – online students can request an ID card be printed by emailing the request to supportservices@lynn.edu</li> <li>New students will receive their ID Card during their Welcome Weekend appointment.</li> </ul> |
| Click <b>"Submit</b> " to acknowledge this task is completed outside Workday.                                                                                                    | Instructions:<br>Click Here to View<br>App Store:<br>Click Here to Download<br>Need Help? Contact IT Support Services +1 561-237-<br>7979   supportservices@lynn.edu                                                                                                    |

1. When you complete this item, click **"Submit**" to acknowledge this task is completed outside Workday.

| Complete T                                                                                       | o Do Create CBORD GET Account 🚥                                                                                                    |  |  |
|--------------------------------------------------------------------------------------------------|----------------------------------------------------------------------------------------------------|--|--|
| Created: 01/29/2                                                                                 | Created: 01/29/2024                                                                                                    |  |  |
|                                                                                                  | service that allow students to use their mobile device to manage their Lynn card account, swipe for meals and more.<br>t have a Lynn University Campus ID Card. Please download the app and upload a picture for your student ID. |  |  |
| <ul> <li>New stude<br/>Instructions:</li> <li><u>Click Here to Vie</u><br/>App Store:</li> </ul> | Click Here to View                                                                                                    |  |  |
| Click <b>"Submit</b> " to                                                                        | acknowledge this task is completed outside of Workday.                                                                                                    |  |  |
| Please do not en                                                                                 | ter comments in the comment fields as they are not monitored.                                                                                                    |  |  |
|                                                                                                  | ~                                                                                                    |  |  |
|                                                                                                  |                                                                                                    |  |  |
| For                                                                                              | Student Lynn (3002160) - International Business Management/Undergraduate (BS) - 08/25/2024 - Active                                                                                                    |  |  |
| Overall Process                                                                                  | Student Onboarding: Student Lynn (3002160) - International Business Management/Undergraduate (BS) - 08/25/2024 - Active                                                                                                    |  |  |
| Overall Status                                                                                   | In Progress                                                                                                    |  |  |
| Due Date                                                                                         | 01/30/2024                                                                                                    |  |  |
| Instructions                                                                                     | Apple site<br><u>https://apps.apple.com/us/app/get-mobile/id844091049</u>                                                                                                    |  |  |
|                                                                                                  |                                                                                                    |  |  |
|                                                                                                  |                                                                                                    |  |  |
|                                                                                                  |                                                                                                    |  |  |
| Submit                                                                                           | Save for Later Close                                                                                                    |  |  |

## Health Insurance Enrollment

| Health Insurance To Do<br>Fashion and Retail/Undergraduate (I | Student Onboarding: Lancelot Lynn (3002161) -<br>3S) - 08/25/2024 - Active |
|---------------------------------------------------------------|----------------------------------------------------------------------------|
| My Tasks - 2 minute(s) ago                                    |                                                                            |

| Description                                                                                                    | To Do                                                                                                    |
|----------------------------------------------------------------------------------------------------|----------------------------------------------------------------------------------------------------|
| Full-Time Day students and all Graduate Students living in the US, are required to purchase this insurance plan.                                                                                                    | Visit UnitedHealthcare page at<br>studentcenter.uhcsr.com and search<br>Lynn University.                                                             |
| <b>US Citizens</b> : The premium is added to the student's tuition fees<br>unless proof of comparable coverage is furnished. Your account will<br>be charged for the student insurance unless your waiver request has<br>been approved by the published deadline. | If you are interested in learning more<br>about enrolling in the school<br>sponsored voluntary dental and/or<br>vision plan, please visit uhcsr.com. |

**International students:** The premium is added to the student's tuition fees and they will be automatically enrolled in the Insurance plan. Students will receive more information as they get close to the start of the term.

Need Help? Contact Financial Aid +1 561-237-7185| financialaid@lynn.edu

1. When you complete this item, click "Submit" to acknowledge this task is completed outside Workday.

| Complete To                                                                  | Do Health Insurance To Do International                                                                                                    | ☆         | XIII   | PDF | -65÷    | с <b>л</b> |
|------------------------------------------------------------------------------|----------------------------------------------------------------------------------------------------|-----------|--------|-----|---------|------------|
| Created: 01/30/2                                                             | 024                                                                                                    |           |        |     |         |            |
| tuition fees.<br>You will be auton<br>You will need you<br>Click "Submit" to | Full-Time Day students and all Graduate Students living in the US, are required to purchase this insurance plan. The premium is added to the student's<br>tuition fees.<br>You will be automatically enrolled in the Insurance plan and sent more information as you get close to the start of the term.<br>You will need your Lynn University student ID number, Date of Birth and your Lynn University email address to verify your entry to the enrollment site.<br>Click "Submit" to acknowledge this task is completed outside of Workday.<br>Please do not enter comments in the comment fields as they are not monitored. |           |        |     |         |            |
|                                                                              |                                                                                                    |           |        |     |         |            |
| For                                                                          | Lancelot Lynn (3002161) - Fashion and Retail/Undergraduate (BS) - 08/25/2024 - Active                                                                                                    |           |        |     |         |            |
| Overall Process                                                              | Student Onboarding: Lancelot Lynn (3002161) - Fashion and Retail/Undergraduate (BS) - 08/                                                                                                    | 25/2024 - | Active |     |         |            |
| Overall Status                                                               | In Progress                                                                                                    |           |        |     |         |            |
| Due Date                                                                     | 01/31/2024                                                                                                    |           |        |     |         |            |
| Instructions                                                                 | Visit UnitedHealthcare page at <u>studentcenter.uhcsr.com</u> and search Lynn University.<br>Please click <b>Opt-In to ENROLL</b> in the Lynn University mandatory plan. You will be able to print<br>If you are interested in learning more about enrolling in the school sponsored voluntary denta<br>visit <u>uhcsr.com</u> .                                                                                                    |           |        |     | nce Car | d.         |
|                                                                              |                                                                                                    |           |        |     |         |            |
| Submit                                                                       | Save for Later Close                                                                                                    |           |        |     |         |            |

### ADA Accommodation Request (Optional)

ADA Accommodation Request: Student Onboarding: Student Lynn (3002160) -International Business Management/Undergraduate (BS) - 08/25/2024 - Active

My Tasks - 17 minute(s) ago

A

| Description                                                                                                    | To Do                                                                     |
|----------------------------------------------------------------------------------------------------|---------------------------------------------------------------------------|
| <b>(Optional)</b> Lynn University supports the American Disabilities Act (ADA) as a civil rights law for people with disabilities that is built on the principles of equal opportunity, full participation, independent living and economic self-sufficiency. Please refer to our Student Accessibility Services page for further details. | https://lynn-<br>accommodate.<br>symplicity.com<br>/public_accommodation/ |
|                                                                                                    | If applicable, complete the ADA                                           |

Accommodation Request Form Need Help? Contact Student Accessibility Services ada@lynn. edu

1. When you complete this item, click **"Submit**" to acknowledge this task is completed outside Workday.

| Complete To                                    | Do ADA Accommodation Request •••                                                                                                    |  |  |
|------------------------------------------------|----------------------------------------------------------------------------------------------------|--|--|
| Created: 01/29/20                              | Created: 01/29/2024                                                                                                    |  |  |
| refer to our <u>Stude</u><br>For any questions | niversity supports the American Disabilities Act (ADA) as a civil rights law for people with disabilities that is built on the principles of equal opportunity, t<br>nt Accessibility Services page for further details.<br>• contact Student Accessibility Services <u>ada@lynn.edu</u><br>acknowledge this task is completed outside of Workday. |  |  |
| Please do not ent                              | er comments in the comment fields as they are not monitored.                                                                                                    |  |  |
|                                                |                                                                                                    |  |  |
|                                                | ~                                                                                                    |  |  |
| For                                            | Student Lynn (3002160) - International Business Management/Undergraduate (BS) - 08/25/2024 - Active                                                                                                    |  |  |
| Overall Process                                | Student Onboarding: Student Lynn (3002160) - International Business Management/Undergraduate (BS) - 08/25/2024 - Active                                                                                                    |  |  |
| Overall Status                                 | In Progress                                                                                                    |  |  |
| Due Date                                       | 01/30/2024                                                                                                    |  |  |
| Instructions                                   | If applicable, complete the <u>ADA Accommodation Reguest Form</u>                                                                                                    |  |  |
|                                                |                                                                                                    |  |  |
|                                                |                                                                                                    |  |  |
|                                                |                                                                                                    |  |  |
|                                                |                                                                                                    |  |  |
|                                                |                                                                                                    |  |  |
| Submit                                         | Save for Later Close                                                                                                    |  |  |

### **Complete Housing Application**

⋳

Complete Housing Application: Student Onboarding: Student Lynn (3002160) -International Business Management/Undergraduate (BS) - 08/25/2024 - Active My Tasks - 21 minute(s) ago

| Description                                                  | To Do                              |
|--------------------------------------------------------------|------------------------------------|
| New housing applicants are able to apply for housing through | https://lynn.erezlife.com/         |
| their eRezLife account. You must use your Lynn email and     | Log into your eRezLife account and |
| password to log into eRezLife.                               | complete housing application       |

- All housing application forms are available under the Housing Overview tab.
  Click the "Apply now" button beside the housing application
  Complete all questions on the application form
  After completing your application form, click "save progress" or "continue to: Confirm application"
  Carefully review your application details and check the statement boxes
  Click Submit application
  Need Help? Contact Housing and Residence Life at housing@lynn.edu.
- 1. When you complete this item, click "Submit" to acknowledge this task is completed outside Workday.

|   | Complete To                                                                                                    | Do Complete Housing Application                                                                                                    |
|---|----------------------------------------------------------------------------------------------------|----------------------------------------------------------------------------------------------------|
|   | Created: 01/29/20                                                                                                    | 124                                                                                                    |
|   | New housing app                                                                                                    | icants are able to apply for housing through their eRezLife account. You must use your Lynn email and password to log in to eRezLife.                                                                                                    |
|   | <ul> <li>All housing</li> <li>Click the "A</li> <li>Complete a</li> <li>After comp</li> <li>Carefully re</li> <li>Click Subm</li> <li>For any questions</li> <li>Click "Submit" to a</li> </ul> | ur eRezLife account at https://lynn.erezlife.com.<br>application forms are available under the Housing Overview tab.<br>pply now" button beside the housing application<br>il questions on the application form<br>leting your application form, click "save progress" or "continue to: Confirm application"<br>view your application details and check the statement boxes<br>it application<br>please contact Housing and Residence Life at <u>housing@lynn.edu</u> .<br>acknowledge this task is completed outside of Workday.<br>er comments in the comment fields as they are not monitored. |
|   |                                                                                                    | ^                                                                                                    |
|   |                                                                                                    |                                                                                                    |
|   | For                                                                                                    | Student Lynn (3002160) - International Business Management/Undergraduate (BS) - 08/25/2024 - Active                                                                                                    |
|   | Overall Process                                                                                                    | Student Onboarding: Student Lynn (3002160) - International Business Management/Undergraduate (BS) - 08/25/2024 - Active                                                                                                    |
|   | Overall Status                                                                                                    | In Progress                                                                                                    |
|   | Due Date                                                                                                    | 01/30/2024                                                                                                    |
|   | Instructions                                                                                                    | Log into your eRezLife account and complete housing application                                                                                                    |
|   |                                                                                                    |                                                                                                    |
|   |                                                                                                    |                                                                                                    |
| • |                                                                                                    |                                                                                                    |
|   | Submit                                                                                                    | Save for Later Close                                                                                                    |

### **Complete Health Forms**

e

To Do - Health Forms: Student Onboarding: Student Lynn (3002160) - International Business Management/Undergraduate (BS) - 08/25/2024 - Active

My Tasks - 24 minute(s) ago

| Description                                                                                                    | To Do                                                                                                    |
|----------------------------------------------------------------------------------------------------|----------------------------------------------------------------------------------------------------|
| All new, incoming students who will be residing on<br>campus are required to log into the Lynn Student<br>Health Portal with their Lynn account and complete<br>submit the following health documents prior to arriving<br>on campus. | Log into the Lynn Student Health Portal with your<br>Lynn account and complete:<br>1. Health History and Authorization Form: To be<br>completed and signed by the student and/or parent<br>if the student is under 18 (Does <u>NOT</u> require a<br>physician's signature.)<br>2. Proof of a Physical Examination: Proof of a |
|                                                                                                    | general physical examination. From of a<br>general physical exam is required for all students<br>living on campus, and must be dated within 12<br>months of your first semester living on campus at<br>Lynn University.                                                                                                    |
|                                                                                                    | <ul> <li>3. Immunization Records <ul> <li>Proof of TWO MMR (Mumps, Measles, Rubella)</li> <li>vaccines - OR- proof of immunity via a blood test ("titers")</li> <li>Proof of a Meningococcal ACWY Vaccines dated within FIVE years of your first semester living on campus</li> </ul> </li> </ul>                             |
|                                                                                                    | Proof of vaccines or a signed waiver in the case of Hepatitis B are required.                                                                                                    |
|                                                                                                    | Need help? Contact the Student Health office at StudentHealth@lynn.edu 561-237-7231                                                                                                    |

1. When you complete this item, click **"Submit**" to acknowledge this task is completed outside Workday.

| Complete To                                                                                        | DO To Do - Health Forms 🚥                                                                                                    |  |  |
|----------------------------------------------------------------------------------------------------|----------------------------------------------------------------------------------------------------|--|--|
| Created: 01/29/2                                                                                   | 024                                                                                                    |  |  |
| 1. Health History<br>2. Proof of a Phys<br>3. Immunization F<br>- Proof of TWO<br>- Proof of a Mer | All new, incoming students who will be residing on campus are required to log into the Lynn Student Health Portal with their Lynn account and complete submit the following<br>1. Health History and Authorization Forof of a general physical exam is required for all students living on campus, and must be dated within 12 months of your first semeste<br>2. Proof of a Physical Examination: Proof of a general physical exam is required for all students living on campus, and must be dated within 12 months of your first semeste<br>3. Immunization Records<br>- Proof of TWO MMR (Mumps, Measles, Rubella) vaccines - OR- proof of immunity via a blood test ("titers")<br>- Proof of a Meningcocccal ACWY Vaccines dated within FIVE years of your first semester living on campus<br>Proof of a campus Proof of a sea of Hepatitis B are required. |  |  |
|                                                                                                    | <u>StudentHealth@lynn.edu</u> or call + 1 (561) 237-7705<br>acknowledge this task is completed outside of Workday.                                                                                                    |  |  |
| Please do not en                                                                                   | ter comments in the comment fields as they are not monitored.                                                                                                    |  |  |
|                                                                                                    | <b>^</b>                                                                                                    |  |  |
| For                                                                                                | Student Lynn (3002160) - International Business Management/Undergraduate (BS) - 08/25/2024 - Active                                                                                                    |  |  |
| Overall Process                                                                                    | Student Onboarding: Student Lynn (3002160) - International Business Management/Undergraduate (BS) - 08/25/2024 - Active                                                                                                    |  |  |
| Overall Status                                                                                     | In Progress                                                                                                    |  |  |
| Due Date                                                                                           | 01/30/2024                                                                                                    |  |  |
| Instructions                                                                                       | Log into the <u>Lynn Student Health Portal</u> with your Lynn account to complete all your health documents.<br>For questions contact Student Health office at <u>StudentHealth@lynn.edu</u> 561-237-7231                                                                                                    |  |  |
|                                                                                                    |                                                                                                    |  |  |
|                                                                                                    |                                                                                                    |  |  |
|                                                                                                    |                                                                                                    |  |  |
| Submit                                                                                             | Save for Later Close                                                                                                    |  |  |

## ACH Refund Setup

Ē

ACH Refund Set-up: Continuing Student Onboarding for: Lance Lynn (2552797) - International Business Management/Undergraduate (BS) - 0...

My Tasks - 37 minute(s) ago

| Description                                                                                                    | To Do                                                                                                    |
|----------------------------------------------------------------------------------------------------|----------------------------------------------------------------------------------------------------|
| All student refunds will be processed through ACH<br>(electronic transfer), to the student's <b>U.S. bank account</b><br>. The University recommends students set up their Payment<br>Election in Workday to store bank account information and<br>conveniently receive refunds to that account. | To enter payment election information you will<br>need your <b>U.S. Bank</b> Name, Account type<br>(checking or Savings), Routing Transit<br>Number and Account Number. This will allow<br>you to receive funds when applicable. |
|                                                                                                    | Need Help? Contact Student Financials +1<br>561-237-7504   studentaccounts@lynn.edu                                                                                                    |

#### 1. Select Payment Elections

If you are a student worker, you may already have Payment Elections in Workday. Review your Accounts and make any necessary changes.

#### 2. Click submit

| Accounts 2 items |                          |              |              |                | ⁄⊞ ≡ ◻ ≀ ▦ ⊞           |
|------------------|--------------------------|--------------|--------------|----------------|------------------------|
| Account Nickname | Country                  | Bank<br>Name | Account Type | Account Number |                        |
| BOA2 ******4896  | United States of America | BOA2         | Checking     | ******4896     | Edit<br>Remove<br>View |
| BOA ******4897   | United States of America | BOA          | Checking     | ******4897     | Edit<br>Remove<br>View |

If you do not have a payment election, a payment election option screen will appear.

1. Select "Direct Deposit" for Expense Payments and Student Refunds

| Payment Election Option |                          |    |  |  |  |  |
|-------------------------|--------------------------|----|--|--|--|--|
| Person                  |                          |    |  |  |  |  |
| Default Country         | United States of America |    |  |  |  |  |
| Default Currency        | USD                      |    |  |  |  |  |
| Preferred Pa            | yment Method             |    |  |  |  |  |
| Expense Payments        | s 🖈 🛛 🗙 Direct Deposit   | := |  |  |  |  |
| Student Refund          | × Direct Deposit         | := |  |  |  |  |

- 2. Enter Bank account information and select OK
- Routing Numbers is a required field and should be 9 digits in length
- Bank name is required field
- Account Type is a required field

• Account Number is a required field.

| Sample Check        | Jeruthon Doe<br>4321 Main St.<br>Anywhere, CA S<br>VOUR BANK &<br>ser3 1s III.<br>Anywhere, CA S4<br>4 Sector CA S4<br>9 Digit Rot<br>Between the 1 | 789 :: | DOD 123155"<br>Account Include all ze | -423-<br>S<br>Dolars |  |
|---------------------|----------------------------------------------------------------------------------------------------|--------|---------------------------------------|----------------------|--|
| Account Inform      | nation                                                                                                    |        |                                       |                      |  |
| Account Type        |                                                                                                    | * 0    | Checking<br>Savings                   |                      |  |
| Routing Transit Nu  | mber                                                                                                    | *      |                                       |                      |  |
| Account Number      |                                                                                                    | *      |                                       |                      |  |
| Bank Name           |                                                                                                    | *      |                                       |                      |  |
| Bank Identification | Code                                                                                                    |        |                                       |                      |  |
| Account Nickname    | (optional)                                                                                                    |        |                                       |                      |  |

### **Register Your Vehicle**

ਿ⊟

Register your vehicle: Student Onboarding: Student Lynn (3002160) - International Business Management/Undergraduate (BS) - 08/25/2024 - Active

My Tasks - 29 minute(s) ago

| Description                                                                                                    | To Do                                                                                                    |
|----------------------------------------------------------------------------------------------------|----------------------------------------------------------------------------------------------------|
| All student cars must be registered with the university. If you intend to park a car on campus, complete the Vehicle Registration Form and get your decal from Campus Safety. | All student cars must be registered with the<br>university. If you intend to park a car on<br>campus, please complete your vehicle<br>registration.  |
|                                                                                                    | After submitting new vehicle details, please visit<br>Campus Safety with your Lynn ID and copy of<br>your Vehicle Registration to obtain your decal. |
|                                                                                                    | You may only have a maximum of 2 active vehicle registrations at a time.                                                                             |
|                                                                                                    | <ul> <li>Click the + sign to add your vehicle</li> <li>Enter your vehicle details</li> </ul>                                                         |

- Click the checkbox
- Click OK

Need Help? Contact Campus Safety +1 561-237-7226 | securitydispatch@lynn.edu

1. Scroll down and click the "My Vehicle Registration" button.

|   | Complete To                                                                                             | Do Register your vehicle 🚥                                                                                                    | XII | PDF |  |  |  |
|---|----------------------------------------------------------------------------------------------------|----------------------------------------------------------------------------------------------------|-----|-----|--|--|--|
|   | After submitting r                                                                                      | nust be registered with the university. If you intend to park a car on campus, please complete your vehicle registration.<br>new vehicle details, please visit Campus Safety with your ID to obtain your decal.<br>e a maximum of 2 active vehicle registrations at a time. |     |     |  |  |  |
|   | Click the + sign to add your vehicle     Enter your vehicle details     Click the checkbox     Click OK |                                                                                                    |     |     |  |  |  |
|   | Please do not en                                                                                        | er comments in the comment fields as they are not monitored.                                                                                                    |     |     |  |  |  |
|   |                                                                                                    | <u>^</u>                                                                                                    |     |     |  |  |  |
|   | For                                                                                                    |                                                                                                    |     |     |  |  |  |
|   | Overall Process                                                                                         | Student Onboarding: · · · · · Marketing/Undergraduate (BS) - 08/25/2024 - Active                                                                                                    |     |     |  |  |  |
|   | Overall Status                                                                                          | In Progress                                                                                                    |     |     |  |  |  |
|   | Due Date                                                                                                | 05/15/2024                                                                                                    |     |     |  |  |  |
|   | Instructions                                                                                            | Please complete vehicle registration in Workday. Click here for instructions                                                                                                    |     |     |  |  |  |
|   | My Vehicle I                                                                                            | Registrations                                                                                                    |     |     |  |  |  |
| 4 |                                                                                                    |                                                                                                    |     |     |  |  |  |
|   | Submit                                                                                                  | Save for Later Close                                                                                                    |     |     |  |  |  |

- 2. Click on the + sign to add new vehicle details
- 3. Enter all the vehicle details in the respective text boxes

| My Vehicle Registrations                                                                                                    |                                         |                                        |                                       |                                             |       |            |      |
|----------------------------------------------------------------------------------------------------|-----------------------------------------|----------------------------------------|---------------------------------------|---------------------------------------------|-------|------------|------|
| Guidance<br>• After submitting new vehicle details, please visit Campus Safety to obtain your decal.<br>• You may only have a maximum of 2 active vehicle regatizations at a time. If you need to inactivate a vehicle registration, please contact Campus Safety.<br>• You cannot edit vehicle details for vehicles that have already been approved by Campus Safety. If you need to update details, contact Campus Safety. |                                         |                                        |                                       |                                             |       |            |      |
|                                                                                                    | a cannot eait venicle details for venic | tes that have already been approved by | / Campus Sarety. If you need to updat | e details, contact Campus Safety.           |       |            |      |
| items                                                                                                    | *Make                                   | *Model                                 | "Campus Sarety. If you need to updat  | e details, contact Campus Safety.<br>*Color | *Year | *License # | *Lio |

4. Click the check box and click ok

| My Ve        | Ay Vehicle Registrations                                                                                                    |           |            |        |       |            |                            |  |
|--------------|----------------------------------------------------------------------------------------------------|-----------|------------|--------|-------|------------|----------------------------|--|
| • Yi<br>• Yi | After submitting new vehicle details, please visit Campus Safety to obtain your decal.     You may only have a maximum of 2 active vehicle registrations at a time. If you need to inactivate a vehicle registration, please contact Campus Safety.     You cannot edit vehicle details for vehicles that have already been approved by Campus Safety. If you need to update details, contact Campus Safety. |           |            |        |       |            |                            |  |
| 2 items      | *Make                                                                                                    | *Model    | *Electric? | *Color | *Year | *License # | L <sup>T</sup><br>"License |  |
| Θ            |                                                                                                    |           | select one | •      | YYYY  |            | selec                      |  |
|              | HONDA                                                                                                    | PILOT     | No         | RED    | 2016  | EGKZ53     | Unite                      |  |
| I unders     | nderstand that I must visit Campus Safety in person to obtain my vehicle decal and such decal must be displayed in my vehicle window at all times. *                                                                                                    |           |            |        |       |            |                            |  |
|              | OK Cancel                                                                                                    | $\supset$ |            |        |       |            |                            |  |

5. After submitting new vehicle details, please visit Campus Safety area during Orientation with your Lynn ID and copy of your Vehicle Registration to obtain your decal.

### Review Friends and Family

Review Friends and Family, Emergency Information: Student Lynn (3002160) -International Business Management/Undergraduate (BS) - 08/25/2024 - Active

My Tasks - 20 hour(s) ago

DUE 01/30/2024

#### Need help?

- Click here for information on third party proxy (log in and navigation)
- Click here for detailed instructions on Friends and Family and Third Party permissions

| Description                                                                                                    | To Do                                                                                                    |
|----------------------------------------------------------------------------------------------------|----------------------------------------------------------------------------------------------------|
| Friends and family include individuals you would like listed as emergency<br>contacts as well as any individuals you would like to view your selected<br>academic and/or financial records and/or make payments on your behalf.<br>Please use the Add button to add an individual. You will be required to add at<br>least one method of communication for each person listed. | <ul> <li>Please review the friends<br/>and family information</li> <li>Students are required to<br/>have at least one<br/>emergency<br/>communication contact.</li> <li>For Emergency Contacts,<br/>you must enter an address<br/>and a phone number.</li> <li>For Third Party Users you<br/>must enter an email address.</li> <li>Please keep this</li> <li>Need Help? Contact the<br/>Registrar's Office +1 561-<br/>237-7303   registrar@lynn.<br/>edu</li> </ul> |

- 1. Click the Add button to add an individual. You will be required to add at least one method of communication for each person listed.
- 2. Click on the **Review My Friends and Family** task. Read through the instructions.
- 3. Click the Add button.
- 4. Select **Relationship Type (**you must select an **Emergency Contact** relationship type before any other types can be selected and before you can complete this task.)
- 5. Click the box next to Is Third-Party User if you want this contact to be a third-party user and have their own Workday access to make payments or view account/academic information.

| Add My Friends and Family |                      |    |  |  |  |
|---------------------------|----------------------|----|--|--|--|
| For                       | Lance Lynn (2552797) |    |  |  |  |
| Relationship Types *      | × Emergency Contact  | := |  |  |  |
|                           | × Parent             |    |  |  |  |
| Relationship              |                      | := |  |  |  |
| Is Third Party User       |                      |    |  |  |  |
| Preferred Languages       |                      | ≔  |  |  |  |
| Comments                  |                      |    |  |  |  |

6. In the Name section, add the contact's first name, last name.

| Name       | Contact Information               |
|------------|-----------------------------------|
| Country *  | $\times$ United States of America |
| Prefix     |                                   |
| First Name | *                                 |
| Middle Nar | ne                                |
| Last Name  | *                                 |
| Suffix     |                                   |
|            |                                   |

7. In the Contact Information tab, click Add to submit at least one method of contact. For Emergency Contacts, you must enter an address and a phone number. Under phone, select device type mobile opt-in or mobile opt-out to include or exclude them of Lynn's emergency notifications For Third Party Users you must enter an email address.

| Name | Contact Information |
|------|---------------------|
| Pho  | ne<br>Add           |
| Add  | Add                 |
| Ema  | ail<br>Add          |

- 8. Click OK, and then click Done.
- 9. Return to the Review my Friends and Family task.
- 10. Click Submit. Click Done.

You must add at least one emergency contact to your records otherwise you will get an error when you click Submit

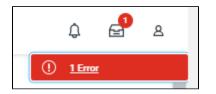

### **Review My Friends and Family**

A

Review Friends and Family, Emergency Information: Lancelot Lynn (3002161) - Fashion and Retail/Undergraduate (BS) - 08/25/2024 - Active

My Tasks - 10 minute(s) ago

DUE 01/31/2024

| Description                                                 | To Do                                                       |
|-------------------------------------------------------------|-------------------------------------------------------------|
| To let a third party <b>view information in Workday and</b> | To let a third party <b>view information in Workday and</b> |
| <i>/or receive information</i> from Academic Advising,      | <b>/or receive information</b> from Academic Advising,      |
| Student Records, and Financial Aid about your               | Student Records, and Financial Aid about your               |
| grades, registration, and/or financial aid package, Set     | grades, registration, and/or financial aid package, Set     |
| Permissions for a Third Party to Access Your Student        | Permissions for a Third Party to Access Your Student        |
| Information.                                                | Information.                                                |

| When a student grants access to a third party for the first time, the third party will be invited to create a Lynn Workday account. The third party will then use that account to log in to Workday.                                                                                                    | When a student grants access to a third party for the first time, the third party will be invited to create a Lynn Workday account. The third party will then use that account to log in to Workday. |
|----------------------------------------------------------------------------------------------------|----------------------------------------------------------------------------------------------------|
| The third party will only be able to view information for which the student has granted them access.                                                                                                    | The third party will only be able to view information for which the student has granted them access.                                                                                                 |
| Third-party access can be changed or removed at any time by the student.                                                                                                    | Third-party access can be changed or removed at any time by the student.                                                                                                    |
| <ul> <li>To update third party permissions:</li> <li>If not enabled, select "Enable Third Party" button next to the third party name</li> <li>Select "Is Third Party User" checkmark. Select "OK"</li> <li>If enabled, select "Add Permissions"</li> <li>Verify Third Party name. Select "OK"</li> <li>Scroll down and select the "Allowed" checkmarks under the tasks you would like to grant access.</li> <li>Select "OK"</li> <li>Complete Purpose of Waiver</li> <li>Click Confirm</li> <li>Click Submit</li> </ul> Please do not enter comments in the comment fields as they are not monitored. | Need Help? Contact the Registrar's Office +1 561-<br>237-7303   registrar@lynn.edu                                                                                                    |

To provide third party access to your records you must first select contact as third party user, then manage permissions for user.

1. On the third party record, scroll to the right and select Actions button.

|                            | r Relationship Type: You can s                                                                                                    | select multiple types. |                             |                               |                    |       |             |          |
|----------------------------|----------------------------------------------------------------------------------------------------|------------------------|-----------------------------|-------------------------------|--------------------|-------|-------------|----------|
|                            | Select "Emergency Contact"                                                                                                    |                        |                             |                               |                    |       |             |          |
|                            | Enter First and Last Name                                                                                                    |                        |                             |                               |                    |       |             |          |
| <ul> <li>Select</li> </ul> | <ul> <li>Select checkmark "Is Third Party Use if you would like to grant them access to view selected financial and/or academic information in Workday.</li> </ul> |                        |                             |                               |                    |       |             |          |
| <ul> <li>Select</li> </ul> | Select Contact Information tab                                                                                                    |                        |                             |                               |                    |       |             |          |
| <ul> <li>You r</li> </ul>  | must add a phone number an                                                                                                    | a email address.       |                             |                               |                    |       |             |          |
|                            |                                                                                                    |                        | pt-out to include them or e | exclude them of Lynn's emerge | ency notifications |       |             |          |
| <ul> <li>Select</li> </ul> |                                                                                                    |                        |                             | , ,                           |                    |       |             |          |
|                            | not enter comments in the co                                                                                                    | mment fields as they a | e not monitored             |                               |                    |       |             |          |
| r lease do li              | lot enter comments in the co                                                                                                    | minent netus us urey u | e not monitoreu.            |                               |                    |       |             |          |
|                            |                                                                                                    |                        |                             |                               |                    |       |             |          |
|                            |                                                                                                    |                        | ~                           |                               |                    |       |             |          |
|                            |                                                                                                    |                        |                             |                               |                    |       |             |          |
| Add                        |                                                                                                    |                        |                             |                               |                    |       |             |          |
| Add                        | )                                                                                                    |                        |                             |                               |                    |       |             |          |
|                            |                                                                                                    |                        |                             |                               |                    |       |             |          |
|                            |                                                                                                    |                        |                             |                               |                    |       |             | ···      |
| 1 item                     |                                                                                                    |                        |                             |                               |                    |       | ±⊡r.        | <b>□</b> |
|                            |                                                                                                    |                        |                             |                               |                    |       |             |          |
|                            |                                                                                                    |                        |                             |                               |                    | Third |             |          |
|                            | Relationship Types                                                                                                    | Relationship           | Phone Number                | Email Address                 | Address            | Party |             |          |
|                            |                                                                                                    |                        |                             |                               |                    |       |             |          |
| elot                       | Emergency Contact                                                                                                    |                        | +1 561-237-7355             | momllynn@lynn.edu             |                    |       | Actions 🔻 ) |          |
|                            |                                                                                                    |                        |                             |                               |                    |       |             | -        |
| 1                          |                                                                                                    |                        |                             |                               |                    |       |             | 1 A      |
|                            |                                                                                                    |                        |                             |                               |                    |       |             |          |
|                            |                                                                                                    |                        |                             |                               |                    |       |             |          |

2. Select Edit Friends and Family

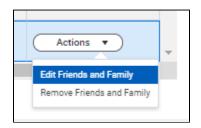

3. Select Is Third Party User (specific permissions will be granted in the next steps). Click OK.

| Relationship        |                                                          |
|---------------------|----------------------------------------------------------|
| Is Third Party User | Alert: You must still grant permissions to this third-pa |
| Preferred Languages |                                                          |

4. On the contact record, scroll to the right. Select Action button. Select Manage Permissions for My Third Party

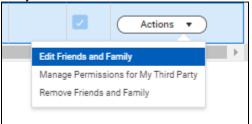

5. Verify Third party name, click OK

| Manage Permissions for My Third Party                                                                                                    |  |  |  |  |
|----------------------------------------------------------------------------------------------------|--|--|--|--|
| To let a third party view information in Workday and/or receive information from Academic Advising, Student Records, and Financial Aid about your<br>grades, registration, and/or financial aid package, Set Permissions for a Third Party to Access Your Student Information.<br>When a student grants access to a third party for the first time, the third party will be invited to create a Lynn Workday account. The third party will then use<br>that account to log in to Workday.<br>The third party will only be able to view information for which the student has granted them access.<br>Third-party access can be changed or removed at any time by the student. |  |  |  |  |
| ~                                                                                                    |  |  |  |  |
| Third Party * 🛛 🗙 moml lancelot …                                                                                                    |  |  |  |  |
| Institution * X Lynn University                                                                                                    |  |  |  |  |
| OK Cancel                                                                                                    |  |  |  |  |

- 6. Select the permissions for the third party user by clicking the checkbox next to the permission. You may grant the following permissions:
  - Make a Payment
  - View Financial Aid Package
  - View Account Activity
  - View Student Statement
  - View Current Classes
  - View Student Grades
  - Generate Unofficial Transcript

| Institution  | Lynn University                                                                                                    |
|--------------|----------------------------------------------------------------------------------------------------|
|              |                                                                                                    |
| Third Party  | moml lancelot                                                                                                    |
| Student      | Lancelot Lynn (3002161)                                                                                                    |
| Relationship | (empty)                                                                                                    |
| Tasks Av     | ailable for Third Party User                                                                                                    |
| Task Nar     | ne Make a Payment                                                                                                    |
| Descripti    | on This task gives access to make a payment on the student's behalf.                                                                                                    |
| Allowed      |                                                                                                    |
|              |                                                                                                    |
|              |                                                                                                    |
| Task Nar     |                                                                                                    |
| Descripti    | on This task gives access to view the financial aid details on the student's behalf, including details around what financial aid is offered and what the estimated costs are for the year.                                                                    |
| Allowed      |                                                                                                    |
|              |                                                                                                    |
| Task Nar     | ne View Account Activity                                                                                                    |
| Descripti    | on This task gives access to view student account transactions, including charges, payments, financial aid, and refunds, that have been posted to the<br>student account. Details around the Due Now amount and any available payment plans can also be seen. |
| Allowed      |                                                                                                    |
|              |                                                                                                    |
| Task Nar     | ne View Student Statement                                                                                                    |
|              |                                                                                                    |
| Descripti    |                                                                                                    |
| Allowed      |                                                                                                    |
| Descripti    | on This option displays courses that the student is charged for on the student statement.                                                                                                    |
| Allowed      |                                                                                                    |
| ок           | Cancel                                                                                                    |

7. In the FERPA Waiver pop-up, write in the purpose of the waiver, and click Confirm.

| Manage Permissions for My Third Party 🙀                                                                                                    |  |  |  |
|----------------------------------------------------------------------------------------------------|--|--|--|
| To let a third party view information in Workday and/or receive information from Academic Advising, Student Records, and Financial Aid about your grades, registration, and<br>financial aid package. Set Permissions for a Third Party to Access Your Student Information.<br>When a student grants access to a third party for the first time, the third party will be invited to create a Lynn Workday account. The third party will then use that account to lo<br>Workday.<br>The third party will only be able to view information for which the student has granted them access.<br>Third-party access can be changed or removed at any time by the student. |  |  |  |
|                                                                                                    |  |  |  |
| Privacy Release Authorization Waiver                                                                                                    |  |  |  |
| The following is a summary of the access to your student account that you have authorized to a third party. This access overrides all FERPA restrictions that you have pre-<br>viously set up on your student account for the individual indicated below.                                                                                                    |  |  |  |
| Lancelot Lynn (3002161) is allowing momI lancelot to have access to the following tasks:                                                                                                    |  |  |  |
| Make a Payment                                                                                                    |  |  |  |
| View Account Activity                                                                                                    |  |  |  |
| View Student Statement (With Courses)                                                                                                    |  |  |  |
| Purnose of Waiver * Normal V B I U A V 🖂 🗞                                                                                                    |  |  |  |
| Purpose of Waiver * Normal V B I U A V III % V III %                                                                                                    |  |  |  |
| By clicking "Confirm" you authorize the individual named above to have access to your student account.                                                                                                    |  |  |  |
| Confirm * 🗹                                                                                                    |  |  |  |
|                                                                                                    |  |  |  |

## Review of Student Residency

| Description                                                                                                    | To Do                                                                                                    |
|----------------------------------------------------------------------------------------------------|----------------------------------------------------------------------------------------------------|
| Complete this step to help<br>Financial Aid staff determine<br>your state residency status<br>for financial aid purposes. | <ul> <li>Complete Questionnaire. If Florida resident, you will need additional documentation to apply for the Florida EASE Grant Application:</li> <li>Student, or the parent/guardian of dependent student, <u>must</u> provide two (2) documents supporting the establishment of legal residence. Documents must be dated, issued or filed at least twelve (12) months prior to the first day of classes of the academic term for which assistance is requested.</li> <li><b>1st tier (at least one of the two documents <u>must</u> be from this column)</b></li> <li>Florida voter's registration card</li> <li>Florida voter's registration</li> <li>Proof of a permanent home in Florida which is occupied as a primary residence by the claimant</li> <li>Proof of a homestead exemption in Florida</li> <li>Transcripts from a Florida high school for multiple years if the Florida high school diploma or GED was earned within the last 12 months</li> <li>Proof of permanent full-time employment in Florida for at least 30 hours per week for a 12-month period</li> </ul> |
|                                                                                                    | <ul> <li>2nd tier (may be used in conjunction with one document from the 1st tier)</li> <li>Declaration of domicile in Florida</li> <li>Florida professional or occupational license</li> <li>Florida incorporation</li> <li>Documents evidencing family ties in Florida</li> <li>Proof of membership in a Florida-based charitable or professional organization</li> <li>Utility bills and proof of 12 consecutive months of payments</li> <li>Lease agreement and proof of 12 consecutive months of payments</li> <li>Official state, federal or court document evidencing legal ties to Florida</li> <li>Need Help? Contact Financial Aid +1 561-237-7185 financialaid@lynn.edu</li> </ul>                                                                                                    |

- Complete questionnaire (attached required documentation if applicable).
   When you complete this item, click "Submit"

| 3. | Select Save for | Later if | need to | gather m | ore inf | ormation | to com | plete | at a | later | time |
|----|-----------------|----------|---------|----------|---------|----------|--------|-------|------|-------|------|
|    |                 |          |         |          |         |          |        |       |      |       |      |

| <ul> <li>Yes</li> <li>No</li> </ul>                                                                                                    |                                                                                               |
|----------------------------------------------------------------------------------------------------|-----------------------------------------------------------------------------------------------|
|                                                                                                    |                                                                                               |
| e you a dependent student? (You are dependent if you are under the age of 24<br>Required)                                                                                                    | 4, are not married, do not have children, are not a ward of the court and are not a veteran). |
| ○ Yes                                                                                                    |                                                                                               |
| ○ No                                                                                                    |                                                                                               |
| III you be receiving tuition reimbursement from your employer?                                                                                                    |                                                                                               |
| Yes                                                                                                    |                                                                                               |
| No No                                                                                                    |                                                                                               |
| the (at least one of the two documents <u>must</u> be from this column)<br>- Finds with registration card<br>- Finds within registration card<br>- Finds within segments<br>- Proof a simular segments<br>- Proof at generater torne in Fonds which is occupied a sprimary reti-<br>- Proof at generates averging in Finds<br>- Transcripts from a Flords high school for multiple years if the Florids high<br>- Proof of permanent full-time employment in Florids for at least 30 hours p | ph school diploma or GED was earned within the last 12 months                                 |
|                                                                                                    | Drop files here                                                                               |
|                                                                                                    |                                                                                               |
|                                                                                                    | Select files                                                                                  |
|                                                                                                    |                                                                                               |

## Review Lynn Code of Conduct

.

| Review Lynn Code of Conduct:<br>08/21/2022 - Active | - Marketing/Undergraduate (BS) - |
|-----------------------------------------------------|----------------------------------|
| My Tasks - 1 month(s) ago                           |                                  |

| Description                                                                                                    | To Do                                                                                                    |
|----------------------------------------------------------------------------------------------------|----------------------------------------------------------------------------------------------------|
| The purpose of the student code of conduct is to outline behavioral expectations for Lynn University students. The student code of conduct sets specific expectations for student behavior, identifies behaviors prohibited at the university, and describes the overall process and stated procedures for addressing allegations of student code of conduct violations, as well as the possible consequences for students who violate these standards. | This is the last<br>onboarding item to<br>complete. It will be<br>available to you 45<br>days before the<br>start of the term.       |
|                                                                                                    | Please read the attached document carefully.                                                                                         |
|                                                                                                    | You can access<br>onboarding<br>acknowledged<br>documents under<br>your Profile ><br>Personal ><br>Documents ><br>Reviewed: Standard |

Need Help? Contact the Registrar's Office +1 561-237-7303 | registrar@lynn.edu

1. Select I authorize

#### 2. Click Submit

| Review Lynn Code of Conduct                                          | ☆ ※ <b>こ</b>                                       |  |  |  |
|----------------------------------------------------------------------|----------------------------------------------------|--|--|--|
| Review Documents for                                                 | Marketing/Undergraduate (BS) - 08/21/2022 - Active |  |  |  |
| Created: 12/14/2023                                                  |                                                    |  |  |  |
|                                                                      |                                                    |  |  |  |
|                                                                      | ^ · · · · · · · · · · · · · · · · · · ·            |  |  |  |
| Documents                                                            |                                                    |  |  |  |
| Document Ivnn Code of Conduct                                        |                                                    |  |  |  |
| Signature Statement   acknowledge   have read the attached document. |                                                    |  |  |  |
| I Agree                                                              |                                                    |  |  |  |
| Comment                                                              | Æ                                                  |  |  |  |
|                                                                      |                                                    |  |  |  |
|                                                                      | •                                                  |  |  |  |
| Submit Save for Later Cancel                                         |                                                    |  |  |  |